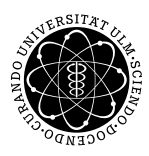

ulm university universität uulr

**Fakultät für Mathematik und**

**Universität Ulm** | 89069 Ulm | Germany **Wirtschaftswissenschaften**

Institut für Wirtschaftspolitik

**B.Sc. Daniele Sabella Ludwig-Erhard-Stiftungsprofessur**

Sommersemester 2014

## Ubung zur Empirischen Wirtschaftsforschung ¨

# II. Datenquellen und Datenaufbereitung

1. Vereinfachte Kategorisierung von Datenarten

Zeitreihen sind Daten, die über die Zeit wiederholt erhoben werden, i.d.R. wird hierbei eine regelmäßige Frequenz benutzt. Ferner werden die Daten nach Möglichkeit bei denselben Merkmalsträgern und mit gleichbleibender Methodik und Definition erhoben. Beispiele: gesamtwirtschaftliche Daten wie BIP, Zinssätze etc.

Querschnittsdaten beziehen sich auf zeitlich ungeordnete Beobachtungen für unterschiedliche Merkmalsträger, die häufig zu einem einheitlichen Zeitpunkt erhoben werden. Damit Querschnittsdaten einen empirischen Gehalt haben, müssen sie stärker disaggregiert werden. So hat das BIP eines Landes für eine Periode keinen Querschnittscharakter, wohl aber ein Datensatz mit Informationen über die Wertschöpfung in einzelnen Sektoren einer Volkswirtschaft. Beispiele: bei einzelnen Wirtschaftssubjekten erhobene Individualdaten.

Paneldaten sind eine Kombination aus Zeitreihen und Querschnittsdaten. Sie werden wie die Zeitreihendaten mit einer regelmäßigen Frequenz erhoben, möglichst bei denselben Merkmalsträgern. Wie die Querschnittsdaten werden sie für unterschiedliche Merkmalsträger zum selben Zeitpunkt ermittelt. Bei Paneldaten liegen somit für eine Vielzahl von Merkmalsträgern mehrere zeitlich geordnete Beobachtungen vor. Beispiele: ifo-Konjunkturtest, die VGR der Länder.

## 2. Datenquellen

Okonomisch relevante empirische/statistische Informationen können mittlerweile zu einem erheblichen Umfang aus dem Internet bezogen werden:

Die Volkswirtschaftlichen Gesamtrechnungen stellen das umfassendste statistische Instrumentarium der Wirtschaftsbeobachtung dar. Interessant zum Nachschlagen ist beispielsweise die vierteljährliche Volkswirtschaftliche Gesamtrechnung für die Bundesrepublik Deutschland bei der Deutschen Bundesbank http://www.bundesbank.de. Hier finden sich unter anderem auch monetäre Daten der Bundesrepublik Deutschland, die aktuellen Monatsberichte (als Download) und die Pressemitteilungen der Deutschen Bundesbank. Des Weiteren gibt es zahlreiche monetäre Statistiken und Links zu den anderen Europäischen Zentralbanken.

Um ein solches System auch für die einzelnen Bundesländer zu erstellen, wurde 1954 der Arbeitskreis Volkswirtschaftliche Gesamtrechnungen der Länder (VGR d L) gegründet. Das Datenangebot des Arbeitskreises deckt weitgehend die Entstehungs-, Verteilungs- und Verwendungsrechnung auf Bundesländerebene ab (http://www.statistik-bw.de/VolkswPreise/Landesdaten/).

Das ifo Institut für Wirtschaftsforschung in München verdankt seinen Bekanntheitsgrad unter anderem den monatlichen unternehmensbezogenen Umfragen über die deutsche Industrie. Besonders der Konjunkturtest mit der Ermittlung des Geschäftsklimas erlangt monatlich weitreichendes Interesse. Diese Ergebnisse werden regelmäßig auch im Internet veröffentlicht (http://www.cesifo-group.de).

Daten für weitere Industrieländer findet man unter anderem bei der OECD http://www.oecd.org und beim Internationalen Währungsfond http://www.imf.org.

Im Rahmen der Europäischen Vereinigung, wurde ein Europäisches Statistisches Amt etabliert. Unter http://epp.eurostat.ec.europa.eu/ bekommt man für die europäischen Länder vergleichbare Daten. Diese Daten sind teilweise bis auf Landkreisebene aufgegliedert. Des Weiteren besteht hier ein kostenloser Zugang zu einer umfangreichen Literaturdatenbank.

Das Penn-World Table stellt 24 Basisdatenreihen für 188 Länder der Welt zur Verfügung  $(\text{http://put.econ.upenn.edu/})$ . Damit sind insbesondere auch Vergleiche mit Ländern ohne eigene Statistische Ämter möglich.

Die International Labor Organization bietet auf ihrer Webseite (http://www.ilo.org/ilostat/) eine umfangreiche Datenbank zu den Arbeitsmärkten verschiedener Länder an.

**Die Fed St. Louis bietet mit ihrer Datenbank** *FRED*<sup>®</sup> (Federal Reserve Economic Data) http://research.stlouisfed.org/fred2/, für die USA ein extrem umfangreiches Datenangebot an. Hier stehen über 3.000 ökonomische Zeitreihen zur Verfügung.

## 3. Daten in EViews einlesen

### **3.1 Daten im Fremdformat**

Mit dem Programm EViews können Daten im Fremdformat eingelesen werden. In den meisten Fällen liegen Daten in Form einer Excel-Tabelle vor. Um in EViews Daten aus einer Excel-Tabelle einzulesen, stehen dem Benutzer verschiedene Vorgehensweisen zur Auswahl:

Als erste Möglichkeit können die Daten per Mausklick durch die Menüleisten eingelesen werden. Diese Variante stellt sogleich die benutzerfreundlichste Form des Datenimports nach EViews dar. Durch Klicks mit der linken Maustaste auf *File*, *Open* und *Foreign Data as Workfile* ¨offnet sich ein Fenster, in welchem der Benutzer die Excel-Tabelle der einzulesenden Daten angeben kann. Ist der Benutzer mit allen von EViews vorgeschlagenen Grundeinstellungen einverstanden, so genügt zum Einlesen der Daten ein Klick auf das Feld *Fertig stellen*. EViews erstellt nun automatisch ein Workfile mit dem Namen der Excel-Datei und öffnet alle Datenreihen als Gruppe.

Bei der zweiten Variante können die Daten über das Eingabefenster eingelesen werden.

- *•* Dazu muss zuerst ein Workfile mit dem Befehl *wfcreate* erstellt werden, welches hinsichtlich der Periodizität und des Zeitraumes mit den Daten des Excel-Sheets übereinstimmt. Z.B. wfcreate Zinsen m 1960:1 2008:12.
- *•* Danach wird der Befehl *read* eingegeben und im folgenden Fenster die einzulesende Excel-Datei ausgewählt und geöffnet. Nun benötigt EViews weitere Informationen:
- *•* Unter *Data Order* kann der Benutzer zwischen zwei Optionen w¨ahlen. Wird die Voreinstellung *By Observation - series in columns* beibehalten, so liest EViews die Daten spaltenweise ein. Wird hingegen die Option *By Series - series in rows* gewählt, dann liest das Programm zeilenweise Daten ein.
- *•* Unter *Import sample* ist der Einlesezeitraum automatisch voreingestellt. Dieser kann aber bei Bedarf geändert werden.
- *•* Im Feld *Upper-left data cell* wird das Feld eingetragen, in dem in der Excel-Tabelle die erste einzulesende Zahl steht.
- *•* In den Eingabebereich unter *Excel 5+ sheet name* wird der Name des Excel-Sheets eingetragen, in welchem die entsprechenden Daten hinterlegt sind. Z.B. Tabelle3.
- *•* Im Feld *Names for series or Number if named in File* wird die Anzahl der einzulesenden Datenreihen angegeben, falls diese in der Excel-Datei bereits benannt worden sind. Ansonsten werden in diesem Eingabefeld die Benennungen der Datenreihen eingetragen. Das Trennsymbol ist hierbei das Leerzeichen. Z.B. gdppc\_aus gdppc\_aut gdppc\_bel usw.

Alternativ können in das Eingabefenster direkt die Einleseoptionen angegeben werden. Dies erfolgt beispielsweise folgendermaßen:

read(t=xls, c3) d:alq.xls 2

Aus der Excel-Datei ,,alq.xls" auf der Festplatte ,,d" werden 2 Reihen mit dem Startfeld c3 in EViews eingelesen.

Die dritte Möglichkeit zum Einlesen von Daten basiert auf der Programmierung einer Einleseprozedur.

Beachte! Bei allen drei oben genannten Einlesemöglichkeiten muss stets die zugrunde liegende Excel-Datei geschlossen sein.

#### **3.2 Datenbanken**

#### **3.2.1 Erstellen von Datenbanken**

Für sehr große Datenreihen ist es aus Gründen der Übersicht sinnvoll Datenbanken zu erstellen. Mit Hilfe dieser Datenbanken können dann einzelne Datenreihen je nach Wunsch in ein EViews Workfile ubertragen werden. Das Erstellen von Datenbanken erfolgt ¨ uber den Befehl ¨ *dbcreate*. Alternativ l¨asst sich eine Datenbank auch über die Menüleiste durch die Optionen *File* - New - Database erstellen.

Im folgenden Fenster muss unter *DB File name/path:* der Name und Pfad der erstellten Datenbank angegeben werden. Bei *Database alias* kann optional ein Kürzel für die Datenbank angegeben werden, mit dem die Datenbank im späteren Verlauf in EViews angesprochen wird.

Um Daten aus einem Workfile in eine Datenbank zu legen, müssen die entsprechenden Elemente im Workfile zunächst markiert werden. Anschließend klickt man in der Menüleiste des Workfiles auf Store und gibt unter dem Punkt *Database Alias or Path* den Datenpfad oder das Kurzel der zuvor erstellten ¨ Datenbank an. Im nächsten Fenster erfolgt unter *Store as* die indivuelle Benennung jeder Datenreihe in der Datenbank.

#### **3.2.2 Offnen von Datenbanken ¨**

Das Offnen von Datenbanken erfolgt im Eingabefenster über den Befehl db. Hierzu muss erneut unter *DB File name/path:* der Pfad der Datenbank angegeben werden. Es öffnet sich die Datenbank mit einem leeren Feld. Unter dem Menüreiter all lassen sich die Elemente der Datenbank anzeigen. Ein Doppelklick auf ein bestimmtes Element zeigt die Eigenschaften der Datenreihe an (z.B. *Freq: Q*: Quartalsdaten, etc).

#### **3.2.3 Verarbeiten von Datenbanken in Workfiles**

Um bestimmte Reihen aus der Datenbank in einem Workfile zu verarbeiten, gibt es prinzipiell zwei Möglichkeiten. Einerseits kann man schlicht per Mausklick die einzelnen Reihen in ein offenes Workfile ziehen (Drag and Drop). Andererseits können in der Menüleiste des offenen Workfiles unter der Option *fetch* die einzelnen Elemente jeweils mit einem Leerzeichen getrennt unter *objects to fetch* eingegeben werden.

Es ist möglich, dass sich die Zeitfrequenzen zwischen Datenbank und Workfiles unterscheiden. Beispielsweise können in der Datenbank Quartalsdaten enthalten sein, während das Workfile jedoch auf Monatsdaten beinhaltet. Hierzu bietet EViews verschiedene Möglichkeiten die Daten zu konvertieren. Unter dem Menüreiter *Options* wählt man zunächst den Punkt *General Options* aus. Als nächstes klickt man unter *Series and Alphas* auf die Option *Frequency conversion*, um dort die Konvertierungsmöglichkeiten auszuwählen. Dabei bestimmt *High to low freq conversion method* die Konvertierungsoptionen der Verarbeitung von Daten höherer Periodizität in Daten geringerer Periodizität (also beispielsweise von Monatsdaten in Quartalsdaten). Andersherum lassen sich unter dem Punkt *Low to high freq conversion method* z.B. die Optionen beim Umwandeln von Jahresdaten in Quartalsdaten einstellen.

#### **3.3 Programmieren mit EViews**

Zur Dokumentation und um häufig wiederkehrende Arbeitsschritte deutlich schneller zu erledigen, bietet EViews die Möglichkeit Programme zu erstellen.

#### **3.3.1 Kommentare**

Als Kommentarzeichen wird ' verwendet. Der Kommentar geht bei diesem Zeichen bis zum Ende der Zeile und muss nicht durch eine Wiederholung des Zeichens beendet werden.

Beispiele:

' Kommentar

' ------------------------------------------ ' sehr hervorgehobener Kommentar ' ------------------------------------------ '

#### **3.3.2 Optionen**

Bei Verwendung von Programmen ist es meist nicht erwünscht, dass sich nach Eingabe einer Programmzeile ein Menüfenster öffnet, um die entsprechende Zeile genauer zu spezifizieren. Dies kann man umgehen, indem man die einzugebende Zeile im Eingabefenster solange verbessert, bis sich kein Fenster mehr öffnet und auch das gewunschte Ergebnis erreicht ist. Jetzt kann diese Zeile mit ¨ *Copy Paste* in das Programm übernommen werden, ohne dass es zu diesem Effekt kommt. In der Command Reference Chapter 4. sind die entsprechenden Optionen zu finden.

#### **3.3.3 Verwendung von Variablen**

Manchmal ist es sinnvoll, Platzhalter für die Variablen zu verwenden. Hierfür werden ! und % als Marker verwendet. Variablen, die mit % beginnen, können Stringtexte enthalten. Schreibt man mehrere solcher Variablen direkt hintereinander, werden die Referenzwerte zu einem String zusammengefasst. EViews unterscheidet hierbei, ob der Variablenname aus **einer** Zahl (0 - 9), **einem** Buchstaben (a - z) oder einem

Namen (max. 16 Zeichen) besteht. Bei Namen sollte der Aufruf der Variable in *{ }* gesetzt werden.

Variablen, die mit ! beginnen, enthalten Zahl Werte. Mit ihnen kann auch gerechnet werden.

EViews ersetzt alle Variablen durch ihren Referenzwert und führt den dadurch entstehenden regulären Ausdruck aus. Hierdurch ist es insbesondere nicht direkt möglich, Leerzeichen in einer Variable zu verwenden. Insbesondere bei Pfadnamen ist dies zu beachten, da u.a. *C:\Dokumente und Einstellungen* nur dann in einer Variable verwendet werden kann, wenn der Aufruf der Variable in " " gesetzt wird und Leerzeichen im entsprechenden Ausdruck überhaupt zulässig sind.

Beispiel:

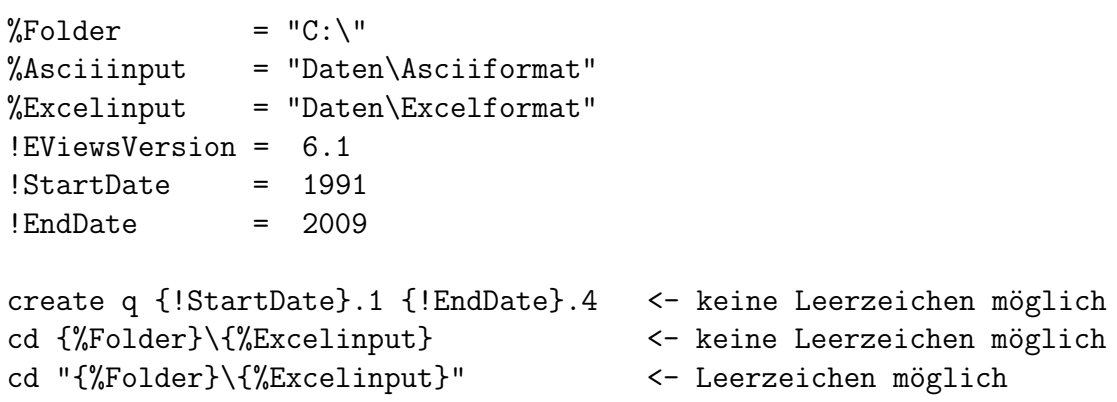

#### **3.3.4 Schleifen**

Die einfachste Schleife, die EViews zur Verfügung stellt, ist die *FOR NEXT* Schleife. *FOR* bezeichnet den Schleifenkopf, die Argumente stehen in der gleichen Zeile dahinter, nach dem ersten Zeilenumbruch beginnt die Schleife. *NEXT* beschreibt das Ende der Schleife und beginnt einen neuen Schleifendurchlauf. Die FOR NEXT Schleife kann in EViews noch zwei Ausprägungen annehmen.

**FOR Schleife mit String Variablen.** Hierbei wird eine Liste mit Strings direkt in den Schleifenkopf geschrieben. Die Variable nimmt nun einen String nach dem anderen an. Es können auch mehrere Variablen gleichzeitig verändert werden. EViews arbeitet die Strings dann in Gruppen ab.

Beispiel:

for %1 z3 con yv plot %1 next das entspricht

plot z3 plot con

plot yv

**FOR Schleife mit Zahl Variablen.** Hierbei handelt es sich um die klassische For Schleife aus vielen anderen Programmiersprachen mit Counter, Start- und Endwert, sowie optionaler Schrittgröße.

Beispiel:

For  $!i = 1$  to 3

Zinsdifferenz $(i) = z3(i) - zwp(i)$ 

next

das entspricht

```
Zinsdifferenz(1) = z3(1) - zwp(1)Zinsdifferenz(2) = z3(2) - zwp(2)Zinsdifferenz(3) = z3(3) - zwp(3)
```
#### **3.3.5 Sonstige Tipps und Kleinigkeiten**

EViews kann wie die meiste englischsprachige Software nicht mit Umlauten umgehen. Mit etwas Muhe ist es ¨ dennoch möglich, Umlaute zu verwenden. Hierzu muss der Umlaut von Hand, oder mit einem Programm, jedesmal wieder gesetzt werden. Umlaute werden beim Verlassen von EViews nicht abgespeichert und führen zu einem Zeilenumbruch an der entsprechenden Stelle beim nächsten Offnen des Workfiles.

Ahnliche Sorgfalt ist mit dem Umgang von Leerzeichen geboten. Diese müssen meist (aber nicht immer) in " " gesetzt werden.

Die Verwendung von Groß- und Kleinschreibung ist völlig irrelevant, da EViews alles in Kleinbuchstaben konvertiert. Einzige Ausnahme ist die Variablenbeschreibung und der Displayname. Die Verwendung von Groß- und Kleinschreibung dient also ausschließlich der Lesbarkeit der Programme.

Schreibt man längere EViews Programme, kann es unter Umständen sinnvoll sein, das Programm nicht immer komplett ablaufen zu lassen. Mit *STOP* kann an jeder beliebigen Stelle im Programm ausgestiegen werden. Ein Einstieg in das Programm an einer bestimmten Stelle ist nicht möglich.